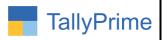

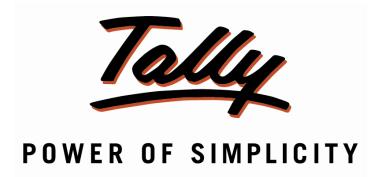

## Set Additional Details in Multi Ledger Creation / Alteration – 1.0

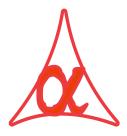

#### Alpha Automation Pvt. Ltd.

#### **Head Office**

104-The Grand Apurva, Nr. Hotel Fortune Palace,

Nr. Digjam Circle, Airport Road - JAMNAGAR -Gujarat (India)

Phone No.: +91-288-2713956/57/58, 9023726215/16/17, 9099908115, 9825036442

Email : mail@aaplautomation.com

#### **Branch Office**

Rajkot : 807-Dhanrajni Complex, Nr. Hotel Imperial Palace, Dr. Yagnik

Road, RAJKOT (Gujarat).

**Gandhidham**: 92-GMA Building, 2nd Floor, Plot No. -297, Sector-12B.

GANDHIDHAM (Gujarat)

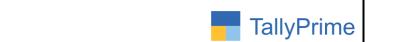

© 2020 Alpha Automation Pvt. Ltd. All rights reserved.

Tally, Tally 9, Tally9, Tally.ERP, Tally.ERP 9, Shoper, Shoper 9, Shoper POS, Shoper HO, Shoper 9 POS, Shoper 9 HO, TallyDeveloper, Tally.Server 9, Tally Developer, Tally. Developer 9, Tally.NET, Tally Development Environment, TallyPrime, TallyPrimeDeveloper, TallyPrime Server, Tally Extender, Tally Integrator, Tally Integrated Network, Tally Service Partner, TallyAcademy & Power of Simplicity are either registered trademarks or trademarks of Tally Solutions Pvt. Ltd. in India and/or other countries. All other trademarks are properties of their respective owners.

Version: Alpha Automation Pvt. Ltd. / Set Additional Details in Multi Ledger Creation /Alteration/1.0/ Dec-2022

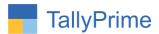

# Set Additional Details in Multi Ledger Creation / Alteration - 1.0

#### Introduction

This add on facilitates the user to set additional details of ledger in multi ledger creation and alteration. User can enter Ledger Notes, price level, is bill wise or not, cost centre, contact details, PAN No, GSTIN No for each Ledger in multi ledger creation and same details can be updated in multi ledger alteration screen also.

#### **Benefits**

- Add most common details of multiple ledgers in one screen without going in each ledger create and alter screen.
- Enhances the multi ledger creation and alteration facility.

#### What's New?

Compatible with TallyPrime

#### Important!

Take back up of your company data before activating the Add-on.

Once you try/purchase an Add-on, follow the steps below to configure the Add-on and use it.

#### Installation

- 1. Copy the TCP file in TallyPrime Folder.
- 2. Gateway of Tally → F1 (Help) → TDL & Add-on → F4 (Manage Local TDL) → Select Yes in Load TDL on Startup and give the file name of TCP File. After pressing the Enter Key will show TDL Status which should be as Loaded.

**System requirements:** No additional hardware / software infrastructure is required for executing and operation this applications module

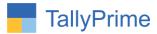

#### 1. Activate the Add-on.

For TallyPrime Release 1.0

Go to Gateway of Tally  $\rightarrow$  F1: Help  $\rightarrow$  TDL & Add-On  $\rightarrow$  F6: Add-On Features.

Alternatively, you may press CTRL + ALT + T from any menu to open TDL

Management report and then press **F6: Add-On Features** 

Set "**Yes**" to the option "Enable Set Additional Details in Multi Ledger Creation Alteration"

| Add-On Features                                                           |                    |
|---------------------------------------------------------------------------|--------------------|
| Enable Set Additional Details in Multi Ledger Creation / Alteration ? Yes |                    |
|                                                                           |                    |
|                                                                           |                    |
|                                                                           |                    |
|                                                                           |                    |
|                                                                           |                    |
|                                                                           |                    |
|                                                                           | Look 2 Societaines |
|                                                                           | Accept<br>Yes or N |

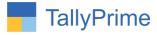

#### **Detailed User Guide:**

1. Go to Gateway of Tally  $\rightarrow$  Charts of Accounts  $\rightarrow$  Ledgers  $\rightarrow$  Multi masters

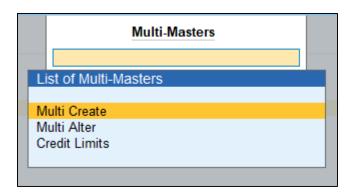

 Select multi create → Create multiple ledger and you can set additional details in ledger creation. You can set additional details as per the requirement by enabling (ALT+F): Additional Configuration as shown below.

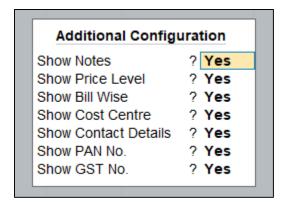

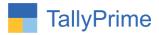

#### 3. The screen will appear as shown below.

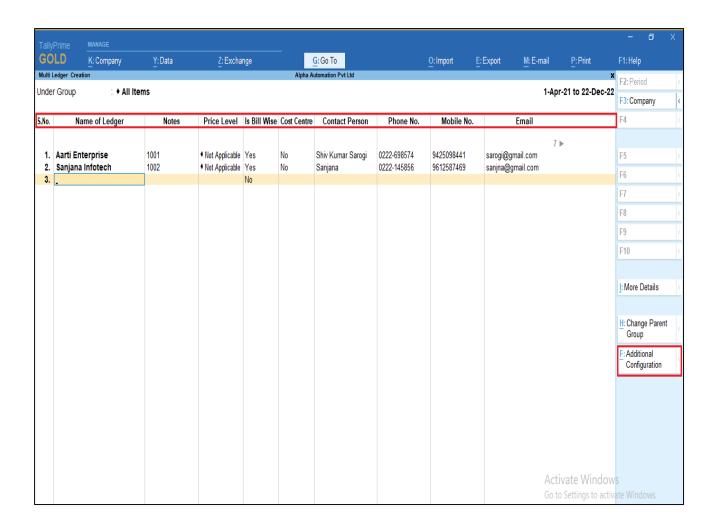

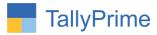

4. Save the screen and all ledgers will create automatically with additional details as shown below.

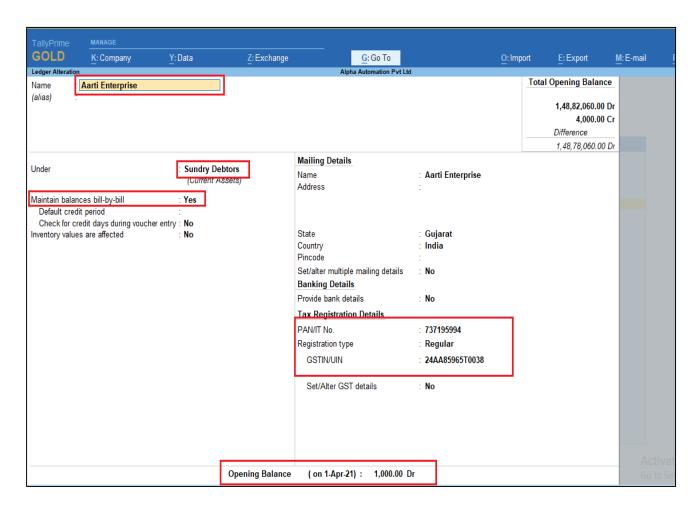

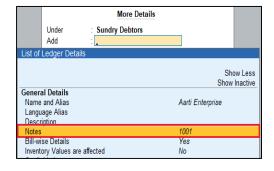

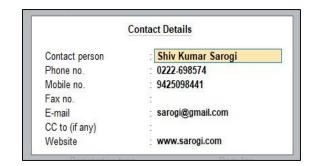

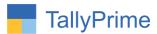

 Select multi Alter → Alter multiple ledger → screen will appear as shown below.

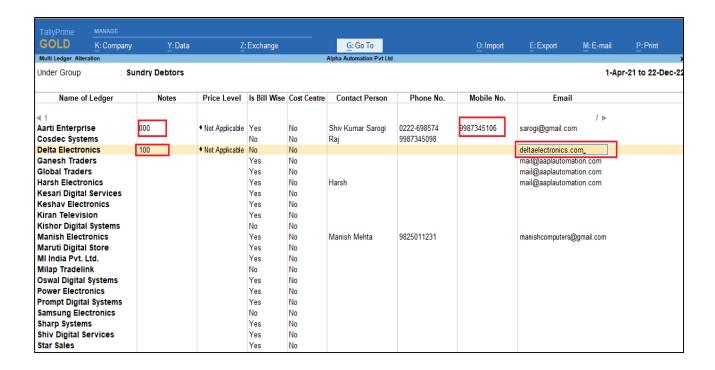

6. Altered ledger details will be automatically update in ledger as shown below.

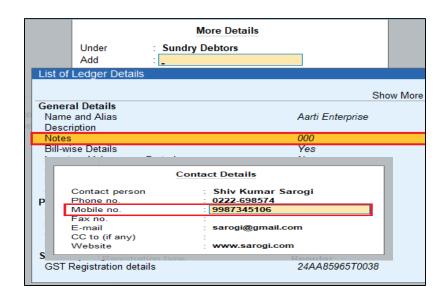

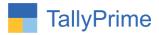

#### FAQ

#### Which version/release of TallyPrime does the add-on support?

This add-on will work only from TallyPrime Release 1.0 onwards.

#### How will I get support for this add-on?

For functional support requirements please do write on us call mail@aaplautomation.com +91-288-2713956/57/58, +91at or us 9023726215/16/17, 9099908115, 9825036442.

### If I need some enhancements / changes to be incorporated for the add-on, whom should I contact?

Please to write to us on <u>mail@aaplautomation.com</u> with your additional requirements and we will revert to you in 24 hours.

#### Will new features added be available to us?

We offer one year availability of all support and new features free of cost. After one year, nominal subscription cost will be applicable to you to continue to get free support and updates.

#### What will happen after one year?

There is no fixed annual charge to be payable mandatory. However if any changes are required in our Add-On to make compatible with New Release of TallyPrime then the modification Charges will be applied.

#### I am using a multi-site. Can I use the same Add-on for all the sites?

No, one Add-on will work only for 1 site. You need to purchase again if you want to use the same Add-on for more sites.

#### TDL Management screen shows errors with the Add-on. What do I do?

Check whether the error is because of the Add-on or because of clashes between 2 TDLs (An add-on is also a TDL). In case of clashes, disable one or more TDLs and check which TDL has the error. If the Add-on has a problem, you can report it to us.

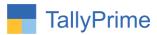

My Tally went into educational mode after installing the add-on. What do I do? Go into Gateway of Tally  $\rightarrow$  Press F1 (Help)  $\rightarrow$  TDL & Add-on  $\rightarrow$  Press F4 and remove the Add-on from the list and Restart Tally.